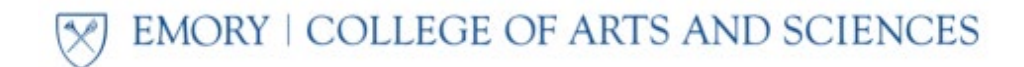

## **How to generate a Degree Tracker Summary Report**

- Log in to **OPUS** and click the "Academic Progress" tile
- Click "Degree Audit/Degree Tracker" on the left toolbar
- Once the report loads, click the "Summary Report" button near the top of the page.

The report will look something like this:

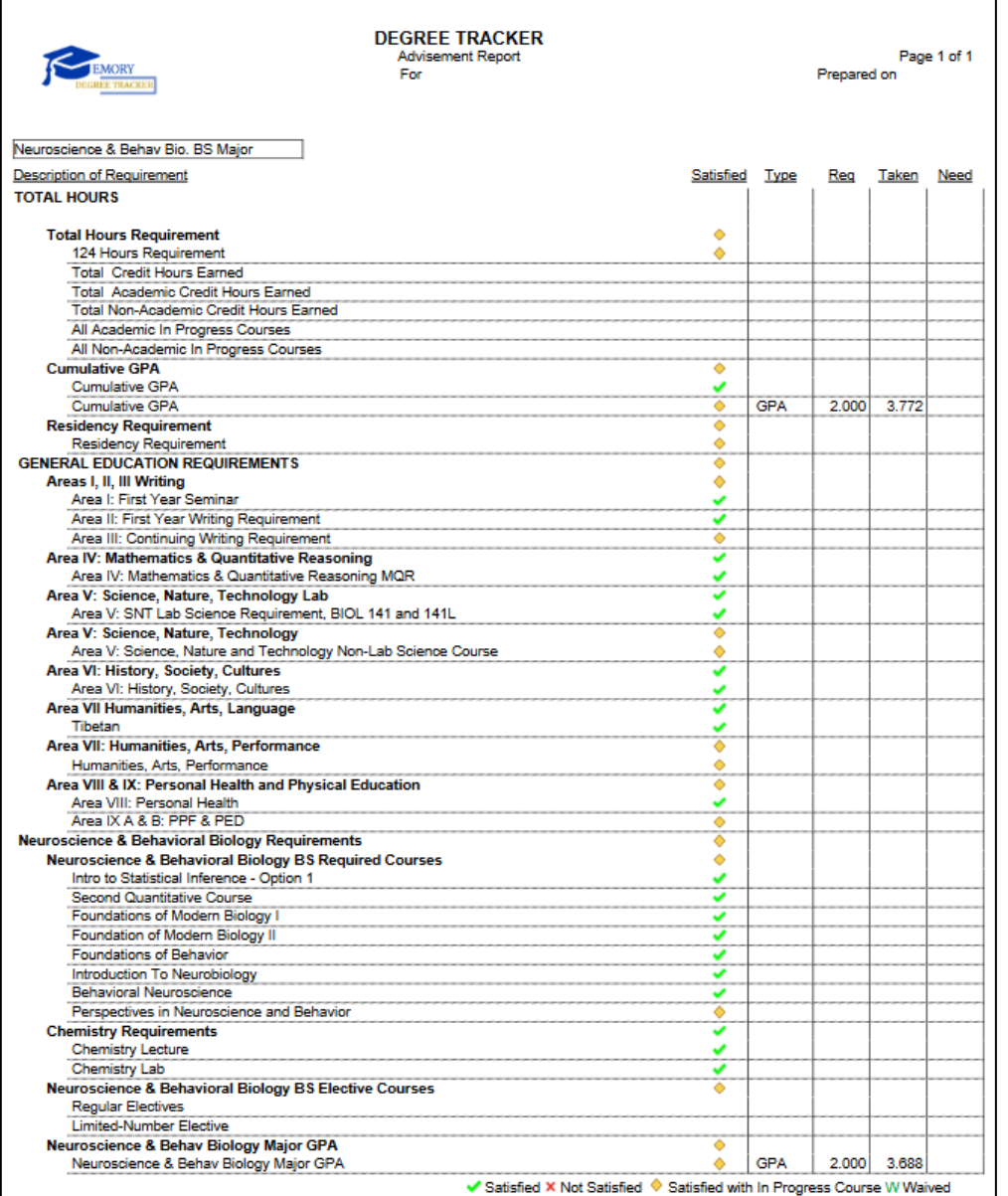

\*Note the symbol key at the bottom of the report

For more detailed Degree Tracker instructions, please visit the Registrar's resource[s here.](https://registrar.emory.edu/records-transcripts/degree-tracker/student-tracker-tool.html)